# Oracle Financial Services FCCM Analytics **User Guide**

Release 8.0.4.0.0 March 2017

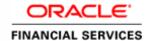

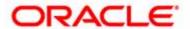

# Oracle Financial Services FCCM Analytics

# **User Guide**

Release 8.0.4.0.0 March 2017

Part Number: **E85262-01** 

Part Number: E85262-01 First Edition (March 2017)

# Copyright © 2017, Oracle and/or its affiliates. All rights reserved.

Printed in U.S.A. No part of this publication may be reproduced, stored in a retrieval system, or transmitted in any form or by any means, electronic, mechanical, photocopying, recording, or otherwise without the prior written permission.

#### **Trademarks**

Oracle is a registered trademark of Oracle Corporation and/or its affiliates. Other names may be trademarks of their respective owners.

Oracle Financial Services Software, Inc. 1900 Oracle Way Reston, VA 20190 *Phone:* (703) 478-9000

Fax: (703) 318-6340

*Internet*: www.oracle.com/financialservices

# About this Guide

This guide details the reports used in the Financial Crime and Compliance Management (FCCM) application.

This chapter focuses on the following topics:

- Who Should Use this Guide
- How this Guide is Organized
- Where to Find More Information
- Conventions Used in this Guide

## Who Should Use this Guide

The FCCM User Guide is designed for the following users who are assigned the following roles:

- Analyst
- Supervisor
- Executive
- Internal Auditor

# How this Guide is Organized

The *FCCM User Guide* includes the following chapters:

 Chapter 2, Oracle Financial Services Crime and Compliance Management Analytics, provides instructions on how to navigate through the Oracle Financial Services FCCM Analytics application and the reports available in the application.

## Where to Find More Information

For more information about Oracle Financial Services FCCM Analytics, refer to the following documents:

- Oracle Financial Services Alert Management User Guide
- Oracle Financial Services Enterprise Case Management User Guide
- Oracle Financial Services KYC User Guide
- Oracle Financial Services Personal Trading Approval User Guide
- Oracle Financial Services Currency Transaction Reporting User Guide

These documents are available at the following link:

# **Conventions Used in this Guide About this Guide**

# http://docs.oracle.com/cd/E60570\_01/homepage.htm

To find more information about Oracle Financial Services FCCM Analytics and our complete product line, visit our Web site <a href="https://www.oracle.com/financialservices">www.oracle.com/financialservices</a>.

# Conventions Used in this Guide

Table 1 provides the conventions used in this guide.

Table 1. Conventions Used in this Guide

| Convention            | Meaning                                                                                                    |
|-----------------------|----------------------------------------------------------------------------------------------------|
| Italics               | Names of books as references                                                                                                    |
|                       | Emphasis                                                                                                    |
|                       | Substitute input values                                                                                                    |
| Bold                  | Menu names, field names, options, button names                                                                                                    |
|                       | Commands typed at a prompt                                                                                                    |
|                       | User input                                                                                                    |
| Monospace             | Directories and subdirectories                                                                                                    |
|                       | File names and extensions                                                                                                    |
|                       | <ul> <li>Code sample, including keywords and variables within<br/>text and as separate paragraphs, and user-defined<br/>program elements within text</li> </ul> |
| <variable></variable> | Substitute input value                                                                                                    |

# Contents

| How this Guide<br>Where to Find N | e this Guideis Organized                                           | i<br>i |
|-----------------------------------|--------------------------------------------------------------------|--------|
| CHAPTER 1                         | Getting Started                                                    | 3      |
| Accessing OFS                     | AA Applications                                                    | 3      |
| CHAPTER 2                         | Oracle Financial Services Crime and Compli<br>Management Analytics |        |
| About FCCM Ai                     | nalytics                                                           | 8      |
|                                   | FCCM Analytics Application Dashboards                              |        |
| _                                 | rt Features                                                        |        |
| Common Fil                        | ters for MIS and Business Entity Reports                           | 8      |
| Drill Down R                      | Reports                                                            | 9      |
| Common Ac                         | tions                                                              | 10     |
| Error Messa                       | ges                                                                | 11     |
|                                   | Dashboards                                                         |        |
| Business Er                       | ntity Reports                                                      | 11     |
| Accessing                         | g the Business Entity Reports                                      | 11     |
|                                   | ing an Individual Business Entity Report                           |        |
| -                                 | S                                                                  |        |
| •                                 | g the MIS Reports                                                  |        |
|                                   | bold Analyzar                                                      |        |
|                                   | shold Analyzeructivity                                             |        |
| A                                 | nalyst Accuracy Report                                             | 22     |
|                                   |                                                                    |        |
|                                   | S                                                                  |        |
|                                   | Case Entity Search Report                                          |        |
|                                   | Blotter                                                            |        |
|                                   | rade Blotter Search Report                                         |        |
|                                   | SARs from Alerts Report                                            |        |
|                                   | onal Trading                                                       |        |
|                                   | Employee Attestation Completions Report                            |        |
|                                   | 1                                                                  |        |
|                                   | rend of Average Loss and Recovery Amounts for Cases Report         |        |
|                                   | ligh Risk Customers Report                                         |        |
|                                   | ngri Kisk Customers Report                                         |        |
|                                   | Recertify Productivity Report                                      |        |
|                                   | , ,                                                                |        |

| Contents |  |  |
|----------|--|--|
|          |  |  |
|          |  |  |
|          |  |  |
|          |  |  |
|          |  |  |
|          |  |  |
|          |  |  |
|          |  |  |
|          |  |  |
|          |  |  |
|          |  |  |
|          |  |  |
|          |  |  |
|          |  |  |
|          |  |  |
|          |  |  |
|          |  |  |
|          |  |  |
|          |  |  |
|          |  |  |
|          |  |  |

# List Of Figures

| OFSAA Login Page                                            | 4  |
|-------------------------------------------------------------|----|
| OFSAA Application Page                                      | 5  |
| Accessing the Dashboards                                    | 8  |
| Global Filters for Account Entity Search Report             | 9  |
| Trend of Average Loss and Recovery Amounts for Cases        | 10 |
| List case by all losses Drill-down Report                   | 10 |
| Business Entity Reports                                     | 12 |
| Filters for the Account Entity Search Report                | 13 |
| Account Entity Search Report                                | 14 |
| MIS Reports                                                 | 15 |
| Alert Home Page                                             | 16 |
| Alerts Home Filter Fields                                   | 17 |
| Alert Search Report                                         | 17 |
| Threshold Analyzer Filter Fields                            | 18 |
| Threshold Analysis Report                                   | 19 |
| Productivity Home Page                                      | 20 |
| Productivity Home Filter Fields                             | 21 |
| Analyst Accuracy Report                                     | 22 |
| List of Alerts with Decisions Overturned Drill-down Report  | 23 |
| Case Entity Search Report                                   | 23 |
| Trade Blotter Search Report                                 | 24 |
| SARs from Alerts Report                                     | 25 |
| Employee Attestation Completions Report                     | 26 |
| Trend of Average Loss and Recovery Amounts for Cases Report | 26 |
| High Risk Customers Report                                  | 27 |
| Recertify Productivity Report                               | 28 |

| List of Figures |  |  |  |
|-----------------|--|--|--|
|                 |  |  |  |
|                 |  |  |  |
|                 |  |  |  |
|                 |  |  |  |
|                 |  |  |  |
|                 |  |  |  |
|                 |  |  |  |
|                 |  |  |  |
|                 |  |  |  |
|                 |  |  |  |
|                 |  |  |  |
|                 |  |  |  |
|                 |  |  |  |
|                 |  |  |  |
|                 |  |  |  |
|                 |  |  |  |
|                 |  |  |  |
|                 |  |  |  |
|                 |  |  |  |
|                 |  |  |  |
|                 |  |  |  |
|                 |  |  |  |
|                 |  |  |  |
|                 |  |  |  |
|                 |  |  |  |
|                 |  |  |  |

# CHAPTER 1 Getting Started

This chapter provides step-by-step instructions to access the FCCM Analytics reports of the Oracle Financial Services Analytical Applications (OFSAA) Application page.

# Accessing OFSAA Applications

Access to the Oracle Financial Services FCCM Analytics application depends on the Internet or Intranet environment. Oracle Financial Services FCCM Analytics can be accessed through Microsoft Internet Explorer (IE), Google Chrome, Mozilla Firefox, Microsoft Edge. Your system administrator provides the intranet address uniform resource locator (URL).

To access the FCCM Analytics reports, follow these steps:

1. Enter the URL into your browser using the following format:

```
<scheme/ protocol>://<ip address/ hostname>:<port>/<context-name>/login.jsp
```

For example: https://myserver:9080/ofsaaapp/login.jsp

The OFSAA Login page is displayed.

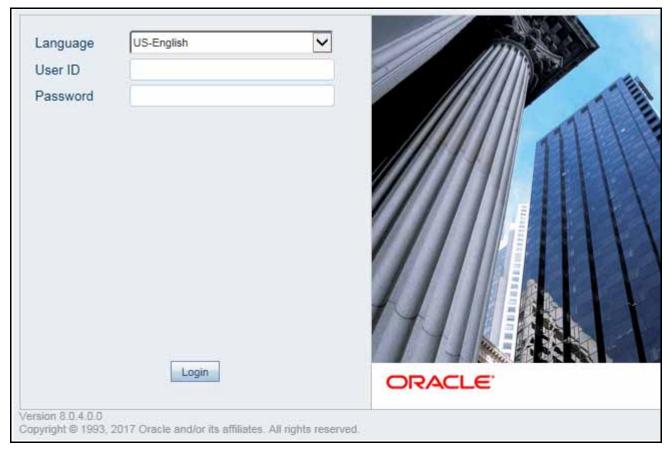

Figure 1. OFSAA Login Page

2. Enter your User ID and Password in the respective fields.

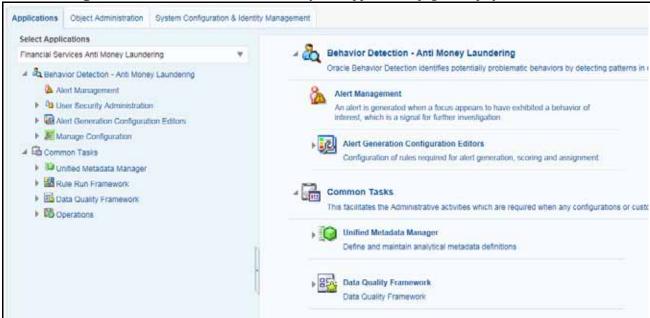

3. Click **Login**. The Oracle Financial Services Analytical Applications page is displayed.

Figure 2. OFSAA Application Page

The Oracle Financial Services Analytical Applications page is a common landing page for all users until a preferred application page is set. For more information about how to set your preferred application page, see *Oracle Financial Services Analytical Applications Infrastructure User Guide 8.0.4.* You can use the OFSAA Application page to access the Oracle Financial Services applications in your environment.

- 4. Click **Alert Management**.
- 5. Click the Reports menu. The FCCM Analytics application home page is displayed.

Accessing OFSAA Applications Chapter 1—Getting Started

# CHAPTER 2 Oracle Financial Services Crime and Compliance Management Analytics

This chapter describes the Oracle Financial Services Crime and Compliance Management Analytics (FCCM Analytics) application and covers the following topics:

- About FCCM Analytics
- Accessing the FCCM Analytics Application Dashboards
- Common Report Features
- FCCM Analytics Dashboards

# **About FCCM Analytics**

In order to use FCCM Analytics, you must have Oracle Business Intelligence (OBIEE) installed onsite.

# Accessing the FCCM Analytics Application Dashboards

You can access the FCCM Analytics application dashboards from the FCCM Analytics application home page by selecting the **Dashboards** menu.

The following dashboards are available within the application:

- Business Entity Reports
- MIS Reports

Figure 3 shows you how to access the dashboards:

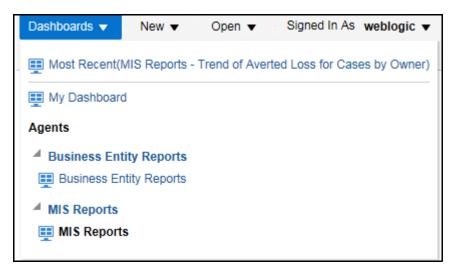

Figure 3. Accessing the Dashboards

You can click the desired dashboard to view the related reports.

**Note:** You may also customize existing FCCM Analytics reports and create new reports; however, customization information is not documented in this guide. Refer to the *Configuration Guide* for more information.

# **Common Report Features**

Each of the features below are common to many of the FCCM Analytics reports.

# **Common Filters for MIS and Business Entity Reports**

Global filters are available in most reports. You can use global filters to apply conditions to the individual reports. To

access the report filters, click the funnel icon  $\overline{\phantom{a}}$ . The individual report filter fields will appear to the left of the report. Each report has its own specific set of filters.

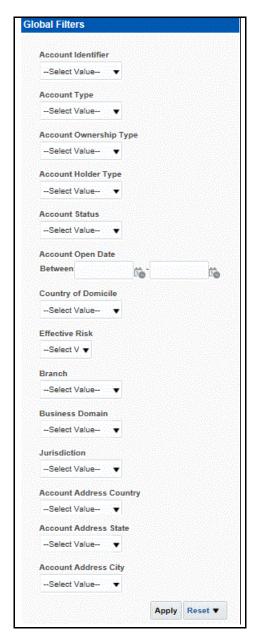

Figure 4. Global Filters for Account Entity Search Report

After entering data in the mandatory fields, click **Apply** to view the results.

## **Drill Down Reports**

Drill down reports are reports which appear when you click inside a report. For example, a Fraud report, **Trend of Average Loss and Recovery Amounts for Cases**, has a drill down report, **list case by all losses**. This report appears when you click a Trend bar.

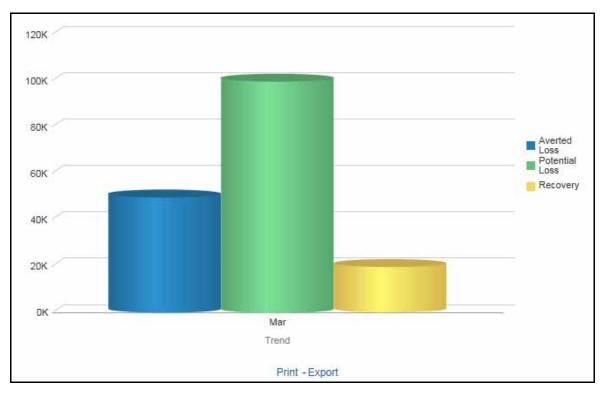

Figure 5. Trend of Average Loss and Recovery Amounts for Cases

Click a bar to view the **list case by all losses** drill-down report.

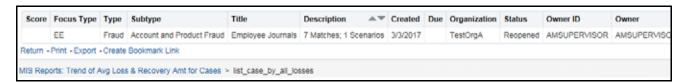

Figure 6. List case by all losses Drill-down Report

**Note:** Click the **Trend of Avg Loss & Recovery Amt for Cases** hyperlink to go back to the Trend of Average Loss and Recovery Amounts for Cases report.

#### **Common Actions**

The following actions are provided for each of the reports:

- Refresh: When you click Refresh, the current report will refresh the results of the current request.
- Print: When you click Print, two options to print the current report are displayed: Printable PDF and Printable HTML. Click one of the options to view the report in that format, following which you can print the report by clicking CTRL+P.
- Download: When you click Download, the current report can be downloaded into Excel, PowerPoint, or a Web page.

# **Error Messages**

If the report does not have any results, the application displays the following messages:

- No Results For the Selected Criteria
- Matching Result Set Not Found

When you see one of the above errors, you can do one of the following:

- Change the filter values
- Click Refresh

# FCCM Analytics Dashboards

# **Business Entity Reports**

The Business Entity Reports offer a variety of reports which detail information specific to the selected business entity. Each report has its own unique filters with results displaying the primary information about that business entity. Typically, one record per entity is returned in the report. The results are independent of alerts or cases and represent all matching records found within the Financial Service Data Models.

The following reports are available in this dashboard:

- Account Entity Search Report
- Customer Entity Search Report
- Trade/Execution Entity Search Report
- Order Entity Search Report
- Security Entity Search Report
- Transaction Entity Search Report

## **Accessing the Business Entity Reports**

To access the business entity reports, click the **Business Entity Reports** link in the **Dashboards** menu as shown in Figure 3.

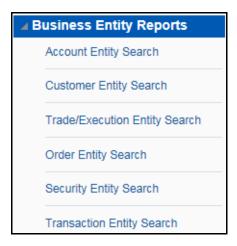

Figure 7. Business Entity Reports

# **Running an Individual Business Entity Report**

To run an individual business entity report, select the individual report from the left menu. (For this example we are using the Account Entity Search Report). By default the report will not return any records.

To view the with specific details, follow these steps:

1. Click the Global Filters icon 🔻 . The filters pane for that specific report are displayed.

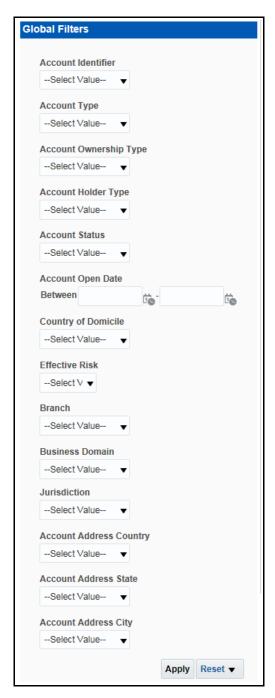

Figure 8. Filters for the Account Entity Search Report

- 2. Select the desired value in the mandatory fields and any other necessary fields.
- 3. Click **Apply** at the bottom of the filters pane. The report results are displayed in the right hand panel.

| Account Name         | Account ID Ty          | /pe(s) Account Holder Type | Account RusinessTyne | Registration | Account Ownership Type | Account Status | Account Status Cata | Onen Date  | Nate of Last Activity | Drimarty Account Holder | Household Group Nam | ne Rusiness |
|----------------------|------------------------|----------------------------|----------------------|--------------|------------------------|----------------|---------------------|------------|-----------------------|-------------------------|---------------------|-------------|
| 24376                | AC24376TUOCQDA-1       | Retail Customer            | RBK                  | Individual   | Individual             | Active         | 12/31/2008          | 12/31/2008 |                       | ,                       |                     |             |
| 24376                | AC24376UCARABDA-1      | Retail Customer            | RBK                  | Individual   | Individual             | Active         | 12/31/2008          | 12/31/2008 |                       |                         |                     |             |
| 24376                | AC24376UCHCUSDA-1      | Retail Customer            | RBK                  | Individual   | Individual             | Active         | 12/31/2008          | 12/31/2008 |                       |                         |                     |             |
| 24376                | AC24376UOCEMDA-1       | Retail Customer            | RBK                  | Individual   | Individual             | Active         | 12/31/2008          | 12/31/2008 |                       |                         |                     |             |
| 24376                | AC24376UPAVABDA-1      | Retail Customer            | RBK                  | Individual   | Individual             | Active         | 12/31/2008          | 12/31/2008 |                       |                         |                     |             |
| AABAHARANA           | ACBSACTRCD-002         | Retail Customer            | RBK                  |              | Individual             | Active         |                     | 12/31/2008 |                       | LIN DAN                 |                     |             |
| AABHA                | ACBSACTRCD-001         | Retail Customer            | RBR                  |              | Individual             | Active         |                     | 12/31/2008 |                       | LEE CHONG WEI           |                     |             |
| AADESH J PANDAV      | ACTRMISMTHH-110        | Investment Advisor         | RBR                  | Individual   | Individual             | Active         | 12/31/2008          | 12/31/2008 |                       |                         | HHTRMISMTHH-110     |             |
| AADESH J PANDAV      | ACUNOPUTSCHLDAC-002    | Investment Advisor         | RBR                  | Individual   | Individual             | Active         | 12/31/2008          | 12/31/2008 |                       |                         |                     |             |
| AADESH KHAN J PANDAV | ACTRMISMTHH-001        | Investment Advisor         | RBR                  | Individual   | Individual             | Active         | 12/31/2008          | 12/31/2008 |                       |                         | HHTRMISMTHH-001     |             |
| AADI                 | XXXACHGHCLNTTOAC-008   | Retail Customer            | RBK                  | Individual   | Individual             | Active         | 9/12/2009           | 9/12/2009  | 12/1/2009             |                         |                     |             |
| AADITYA              | XXXACHGHCLNTTOAC-009   | Retail Customer            | RBK                  | Individual   | Individual             | Closed         | 8/26/2009           | 8/26/2009  | 11/30/2009            |                         |                     |             |
| AADYA                | AC-UNSUITTRNS-DLY-02   | Retail Customer            | RBK                  | Individual   | Individual             | Active         | 12/1/2009           | 12/1/2009  | 12/10/2009            | AADYA                   |                     |             |
| AADYA                | XXAC-UNSUITTRNS-DLY-02 | Retail Customer            | RBK                  | Individual   | Individual             | Active         | 12/1/2009           | 12/1/2009  | 12/10/2009            | XXAADYA                 |                     |             |
| AADYOT               | AC-UNSUITTRNS-DLY-03   | Retail Customer            | RBR                  | Individual   | Individual             | Active         | 12/1/2009           | 12/1/2009  | 12/10/2009            | AADYOT                  |                     |             |
| AADYOT               | XXAC-UNSUITTRNS-DLY-03 | Clearing Organization      | RBR                  | Individual   | Individual             | Active         | 12/1/2009           | 12/1/2009  | 12/10/2009            | XXAADYOT                |                     |             |
| AMIR                 | ACBSACTRCD-012         | Retail Customer            | RBK                  |              | Individual             | Active         |                     | 12/31/2008 | 12/10/2009            | COMENECCI               |                     |             |
| AREN                 | ACNQPASRRR-019         | Employee / Family          | RBR                  | Individual   | Individual             | Active         | 9/12/2009           | 12/8/2009  | 12/10/2009            | UNDERTAKER              | SAMPLE              | OGSAMPL     |
| ARON                 | ACTRAGLSTOG-901        | Retail Customer            | RBR                  | Individual   | Individual             | Active         | 6/1/2008            | 6/1/2008   | 12/10/2009            | JAMES J AARON           |                     | TRAGLSTO    |
| AARTI                | ACBSACTRCD-006         | Retail Customer            | RBK                  |              | Individual             | Active         |                     | 12/31/2008 | 12/10/2009            | TAN                     |                     |             |
| ARUSH                | ACBSACTRCD-005         | Retail Customer            | RBK                  |              | Individual             | Active         |                     | 12/31/2008 | 12/10/2009            | FU HIFUNG               |                     |             |
| ARZ00                | ACBSACTRCD-010         | Retail Customer            | RBK                  |              | Individual             | Active         |                     | 12/31/2008 | 12/10/2009            | PHELPS                  |                     |             |
| AYUSH                | ACBSACTRCD-007         | Retail Customer            | RBR                  |              | Individual             | Active         |                     | 12/31/2008 | 12/10/2009            | PADUKONE                |                     |             |
| ABAEGAYLE            | ACNQPASRRR-020         | Retail Customer            | RBR                  | Individual   | Individual             | Active         | 9/12/2009           | 12/3/2009  | 12/10/2009            | UNDERTAKER              | SAMPLE              | OGSAMPL     |
| ABAGAEL              | ACNQPASRRR-021         | Retail Customer            | RBR                  | Individual   | Individual             | Active         | 9/12/2009           | 11/30/2009 | 12/10/2009            | UNDERTAKER              | SAMPLE              | OGSAMPL     |

Figure 9. Account Entity Search Report

# **MIS Reports**

The MIS Reports dashboard provides users with access to reports, both summary and detailed, for applications as well as areas of interests like Productivity and Alerts.

The following areas are available:

- Alerts
- Threshold Analyzer
- Productivity
- Cases
- Trade Blotter
- SARs
- Personal Trading
- Fraud
- KYC
- CTR

## **Accessing the MIS Reports**

To access the MIS reports, click the **MIS Reports** link in the **Dashboards** menu as shown in Figure 3. To see the individual reports under each section, select the expansion icon to the left of the section header. Some of the application sections contain Home pages which run automatically when accessed. These reports may have global filters to allow for the manipulation of the information displayed.

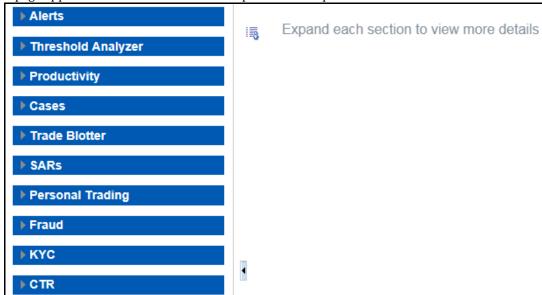

The default page appears which shows the list of all pre-defined reports.

Figure 10. MIS Reports

The default page is configurable and can be designed to include reports, dashboards and views generic for all applications. To expand each section and view more report details, click the downward arrow.

All the MIS reports also have report filters for each individual report similar to the Business Entity reports. For more information, see *Running an Individual Business Entity Report*.

### **Alerts**

Use the Alert reports to view reports related to the due alerts, comparison of the past and present alerts, and number of alerts grouped by a particular scenario or status.

The following figure shows the Alert home page:

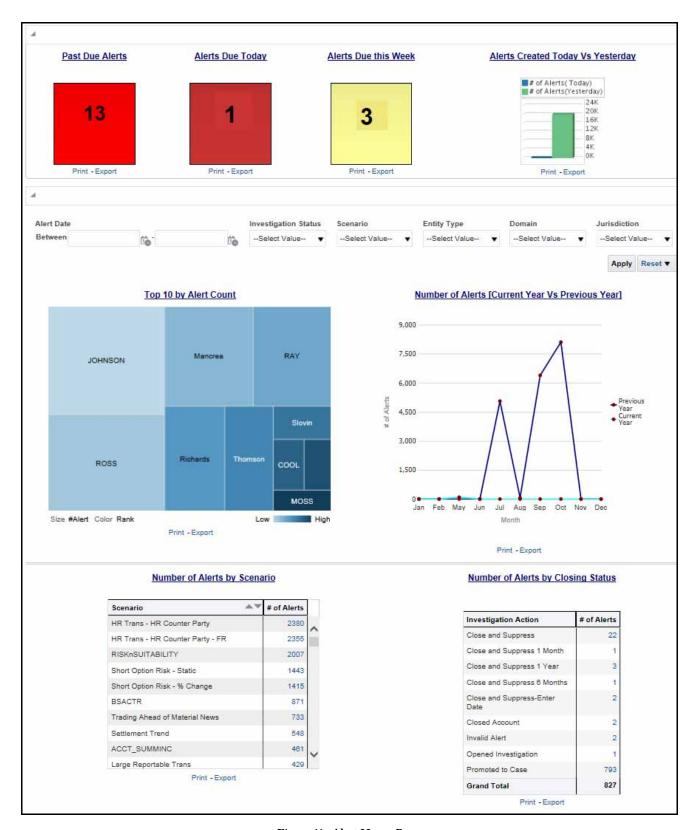

Figure 11. Alert Home Page

The following Alert reports are available in the Alert home page:

- Top 10 by Alert Count: Use this report to view the top 10 highest risk branches for an organization.
- Number of Alerts [Current Year Vs Previous Year]: Use this report to compare the number of alerts generated for the current year and the number of alerts generated for the previous year.
- Number of Alerts by Scenario: Use this report to view the number of alerts generated for a particular scenario.
- Number of Alerts by Closing Status: Use this report to view the number of alerts generated for a particular closing status.

You can also filter the data in the reports using the following filter fields:

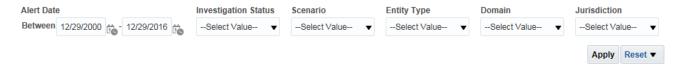

Figure 12. Alerts Home Filter Fields

The following reports are available in the Alerts section:

- Search: Use this report to view the alerts that are associated to the entity of interest of the user
- Alerted Transaction Product Types: Use this report to view the number of alerts generated for a particular transaction type.
- Non-productive: Use this report to view the number of alerts that are assigned to a partcular user but have not been worked on.
- Final Disposition: Use this report to view the number of alerts that have a final disposition.

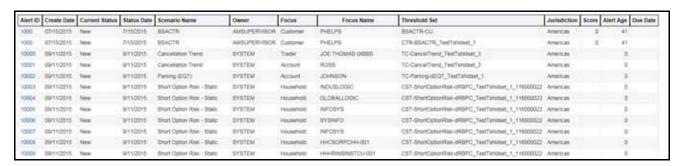

Figure 13. Alert Search Report

#### **Threshold Analyzer**

Use the Thresold Analyzer reports to view statistical reporting and do the threshold analysis based on a specific scenario and threshold set.

The following reports are available under the Threshold Analyzer section:

- Anti Money Laundering (AML)
- Broker Compliance (BC)
- Trading Compliance (TC)

To view the data in the reports, you must provide data in the Scenario and Date fields.

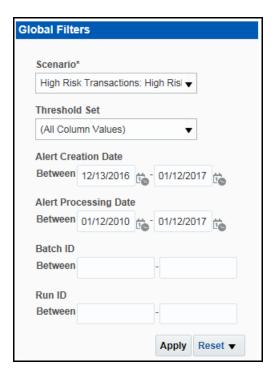

Figure 14. Threshold Analyzer Filter Fields

You can further narrow down the search results by selecting the values in the X-Axis and Y-Axis fields.

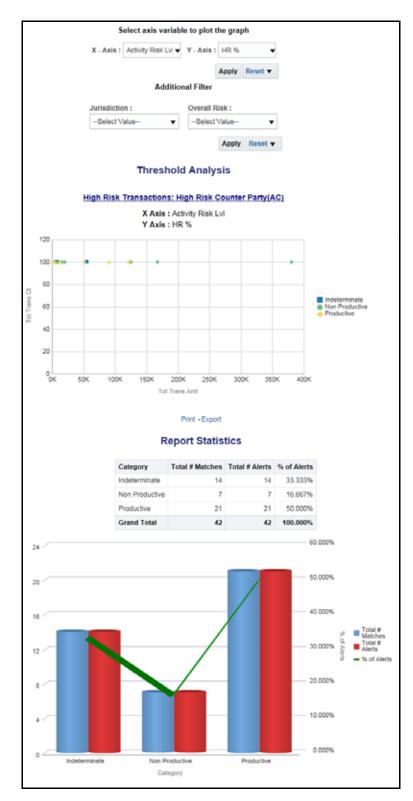

Figure 15. Threshold Analysis Report

## **Productivity**

Use the Productivity reports to view the average time taken for closing an alert or case along with the current status of the active alerts and cases.

The following figure shows a portion of the Productivity home page. You can narrow down the search results by selecting the values in the Alert Created, Alert Closed, User, Organization, and Jurisdiction fields.

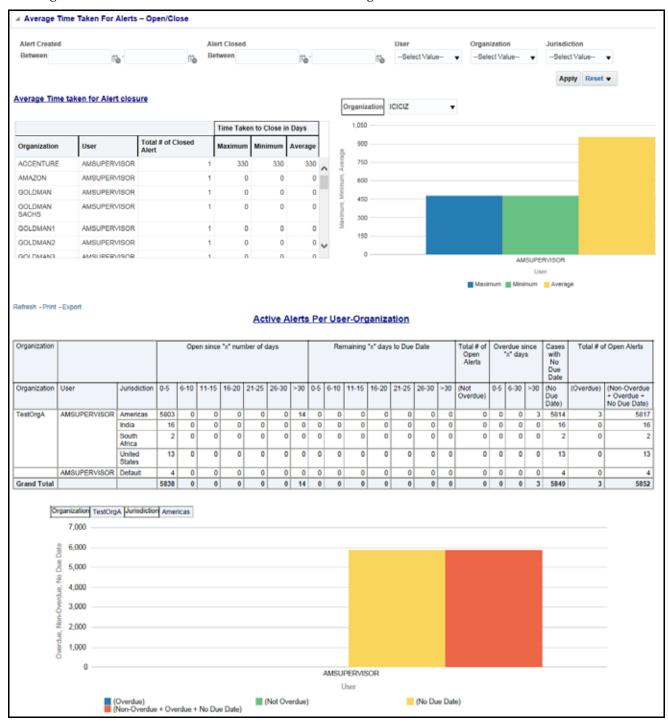

Figure 16. Productivity Home Page

The following Productivity reports are available in the Productivity home page:

- Average Time Taken for Cases Open/Close: Use this report to view the average time taken from when a case is open to when a case is closed.
- Average Time Taken For Case Closure: Use this report to view the time taken to close a case.
- Average Time Taken For Alerts Open/Close: Use this report to view the average time taken from when an alert is open to when an alert is closed.
- Average Time Taken For Alert Closure: Use this report to view the time taken to close an alert.
- Active Alerts Per User-Organization: Use this report to view the number of active alerts for a particular organization.
- Active Cases Per User-Organization: Use this report to view the number of active cases for a particular organization.

You can also filter the data in the reports using the following filter fields:

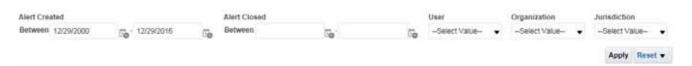

Figure 17. Productivity Home Filter Fields

The following reports are available in the Productivity section:

- Analyst Accuracy: Use this report to define the accuracy of an analyst based on the alerts processed and reopened in terms of error rate.
- Trend of Closing Activities for Alerts: Use this report to view the weekly trend across quarter for the number of alerts which have either been promoted to cases or price adjusted.
- Trend of Closing Activities for Cases: Use this report to view the weekly trend across quarter for the number of cases which have either been promoted to cases or price adjusted.

To view the reports that are available in the section header, click the Global Filters icon . Based on the Trend selected, which can be Weekly or Monthly, data related to weekly trends across the quarter and monthly trends across the year respectively are displayed.

#### Analyst Accuracy Report **▲** General Statistics 11.76% 1 18.00% Error Rate Analysts 15.00% 12.00% Decision Overturned 85 10 Alerts Processed 9.00% Decision Error Rate Processed Overturned 6.00% 3.00% Print - Export 0.00% AMSUPERVISOR Scenarios with most Errors Analyst Checks, MIs - Recurring DPG - Total Activity Alerts Analyst Decision Overturned Error Rate Processed Execution Fees AMSUPERVISOR RR w/ Trades Near Close Print - Export CIB - Foreign Activity CIB - Product Utilization Error Rate Print - Export Top 5 Analyst with most Errors

## **Analyst Accuracy Report**

Figure 18. Analyst Accuracy Report

Click the Decision Overturned bar (in blue) in the graph and the hyperlinked number in the Decision Overturned column in the table to view the **List of Alerts with Decisions Overturned** drill-down report.

AMSUPERVISOR

Error Rate

Print - Export

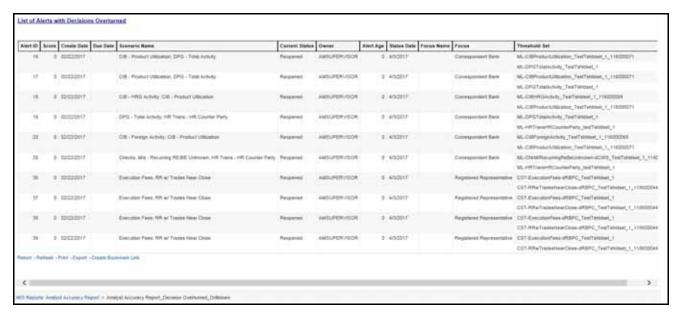

Figure 19. List of Alerts with Decisions Overturned Drill-down Report

Note: Click the Analyst Accuracy Report hyperlink to go back to the Analyst Accuracy report.

#### Cases

Use the Cases reports to view the reports related to the investigation and resolution of cases related to one or more business entities involved in potentially suspicious behavior..

The following Cases reports are available:

- Case Entity Search: Use this report to view the cases that are associated to the entity of interest of the user.
- Case Transaction Entity Search: Use this report to view the information related to cases that contain the transaction of interest of the user
- Reopened Cases: Use this report to view the number of reopened cases.

#### **Case Entity Search Report**

**Case Entity Search** 

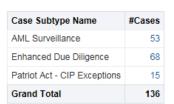

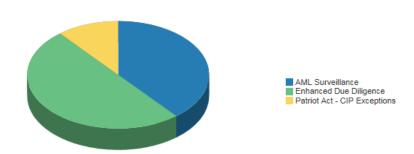

Figure 20. Case Entity Search Report

#### **Trade Blotter**

Use the Trade Blotter reports to view reports associated with the employee trading. The following Trade Blotter report is available:

 Trade Blotter Search: Use this report to view the details of the trades executed by a particular compliance analyst.

#### **Trade Blotter Search Report**

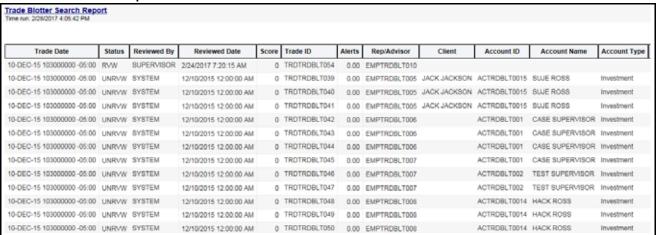

Figure 21. Trade Blotter Search Report

#### **SARs**

Use the SARs reports to view reports associated with the SAR filed in a regulatory reporting system. The following SARs reports are available:

- SARs from Alerts: Use this report to view the count of Suspicious Activity Reports (SARs) associated with alerts that are distributed by a particular criteria.
- SARs from Cases: Use this report to view the count of Suspicious Activity Reports (SARs) associated with alerts that are distributed by a particular criteria.
- Trend of Cases for SAR: Use this report to view the trend of cases which have been promoted as SARs based on jurisdiction.

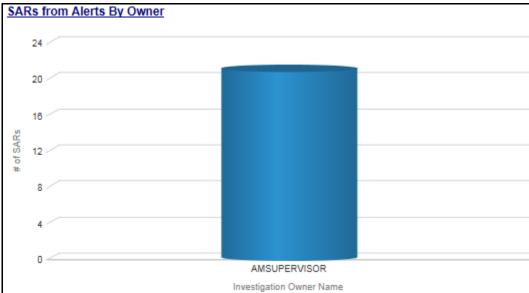

## **SARs from Alerts Report**

Figure 22. SARs from Alerts Report

## **Personal Trading**

Use the Personal Trading Reports reports to see information associated with the OFS PTA products which track an employee's trading requests and personal accounts.

The following reports are available under the Personal Trading section:

- Employee Attestation Completions: Use this report to view the details of annual employee attestations, which allow users to know who has and who has not completed their annual requirements.
- Employee Brokerage Accounts: Use this report to view the personal accounts of all employees who have been submitted and approved.
- Employee External Account Holdings: Use this report to view the details of all employees who have accounts in external organizations.
- Employee Pre-Trade Requests: Use this report to view the details of all employees who have submitted pre-trade requests.
- Employee Trades: Use this report to view the details of all trades made by employees.

### **Employee Attestation Completions Report**

| Employee Attestation Completions Time run: 8/11/2016 12:07:24 PM |                       |                       |                    |               |                                         |                                    |                    |                                |                                            |                                          |            |            |            |            |            |
|------------------------------------------------------------------|-----------------------|-----------------------|--------------------|---------------|-----------------------------------------|------------------------------------|--------------------|--------------------------------|--------------------------------------------|------------------------------------------|------------|------------|------------|------------|------------|
| Employee<br>Name                                                 | Employee<br>Identifer | E-Mail Address        | Employee<br>Status | Date<br>Hired | Investment Policy Manager<br>Identifier | Information Sensitive<br>Indicator | Attestation Status | Attestation Submission<br>Date | Attestation Reporting Period<br>Start Date | Attestation Reporting Period<br>End Date |            |            |            |            |            |
| BUNNY,KEVIN                                                      | EMPTCSIGCORR-         | merin.jose@oracle.com | A                  | 02/09/2013    | EMPANOMATMEXWDAC-01                     | Y                                  | Reviewed           | 09/16/2013                     | 01/01/2018                                 | 02/12/2019                               |            |            |            |            |            |
|                                                                  | 002                   |                       |                    |               |                                         |                                    |                    | Reviewed with<br>Follow-up     | 09/12/2013                                 | 01/01/2018                               | 02/12/2019 |            |            |            |            |
| JOSE,MERIN                                                       | EMPTCSIGCORR-         |                       | New (Unreviewed)   | 04/16/2014    | 04/16/2015                              | 02/12/2016                         |                    |                                |                                            |                                          |            |            |            |            |            |
|                                                                  | 001                   |                       | Reviewed           | Reviewed      | 09/16/2013                              | 01/01/2018                         | 02/12/2019         |                                |                                            |                                          |            |            |            |            |            |
|                                                                  |                       |                       |                    |               |                                         |                                    |                    |                                |                                            |                                          | TO TOTAL   |            | 10/07/2013 | 01/01/2019 | 02/12/2020 |
|                                                                  |                       |                       |                    |               |                                         |                                    |                    |                                |                                            |                                          |            | 10/17/2013 | 01/01/2020 | 02/12/2021 |            |
|                                                                  |                       |                       | Reviewed with      |               |                                         |                                    |                    |                                |                                            | 01/01/2021                               | 02/12/2022 |            |            |            |            |
|                                                                  |                       |                       |                    |               |                                         |                                    |                    |                                |                                            |                                          | 03/06/2013 | 01/01/2015 | 02/12/2025 |            |            |
|                                                                  |                       |                       |                    |               |                                         |                                    |                    |                                |                                            |                                          |            | Follow-up  | 09/13/2013 | 01/01/2018 | 02/12/2019 |
|                                                                  |                       |                       |                    |               |                                         |                                    |                    | 09/16/2013                     | 01/01/2018                                 | 02/12/2019                               |            |            |            |            |            |
|                                                                  |                       |                       |                    |               |                                         |                                    | Reviewing          | 10/16/2013                     | 01/01/2020                                 | 02/12/2021                               |            |            |            |            |            |
|                                                                  |                       |                       |                    |               |                                         |                                    |                    | 11/20/2013                     | 01/01/2022                                 | 02/12/2022                               |            |            |            |            |            |
|                                                                  |                       |                       |                    |               |                                         |                                    |                    | 04/16/2014                     | 04/16/2014                                 | 02/12/2015                               |            |            |            |            |            |

Figure 23. Employee Attestation Completions Report

#### **Fraud**

Use the Fraud report to view the trend of cases related to fraud.

The following Fraud report is available:

- Trend of Averted Loss for Cases: Use this report to view the number of cases for which a loss has been prevented.
- Trend of Avg Loss & Recovery Amt for Cases: Use this report to view the trend of averted loss, potential loss and recovery for cases based on case sub-type.
- Trend of High Loss Cases: Use this report to view the trend of high loss cases based on owner, jurisdiction and case subtype.

Trend of Average Loss and Recovery Amounts for Cases Report

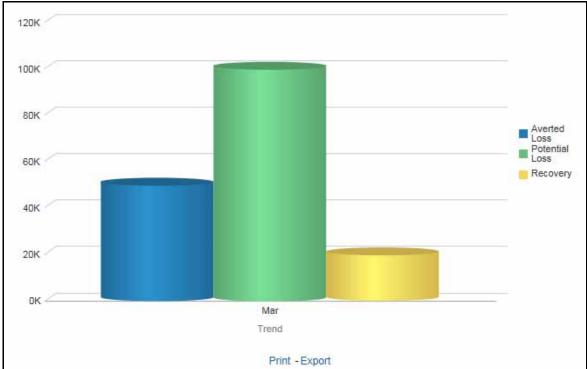

Figure 24. Trend of Average Loss and Recovery Amounts for Cases Report

#### **KYC**

Use the KYC reports to view the data related to identifying and verifying the identity of a client. The following KYC reports are available:

- High Risk Customers at Assessment Level: Use this report to view the customers based on their CER (Customer Effective Risk) score and grouped by Jurisdiction, Country, and Customer Type.
- Customer Risk Score Override: Use this report to view the Customers whose risk scores have been manually overridden.
- Increase in Customer's Risk: Use this report to view the Customers whose Risk scores have increased over a period of time due to different sources of risk assessment.
- Watch List Match: Use this report to view the Customers who are on the high watch list flag and view the results which are false positive, confirmed, or unverified by the user.

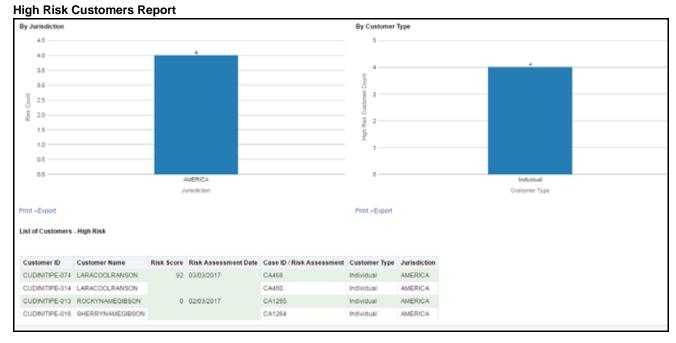

Figure 25. High Risk Customers Report

#### **CTR**

Use the CTR reports to analyze transaction data from an organization and identify any suspicious activities within the organization that may lead to fraud or money laundering and must be reported to the regulatory authorities. The following CTR reports are available:

- CTR
  - Trends
  - Detail TIN
  - Productivity by Status
- Exemptions

- Recertify Productivity
- Revoked Exemptions
- New Exemptions
- High Volume CTR Entities
- Audit CTR
- Exempt Entity
- Transaction Logs
  - MI Transaction Log
  - Currency Transaction Journal

**Recertify Productivity Report** 

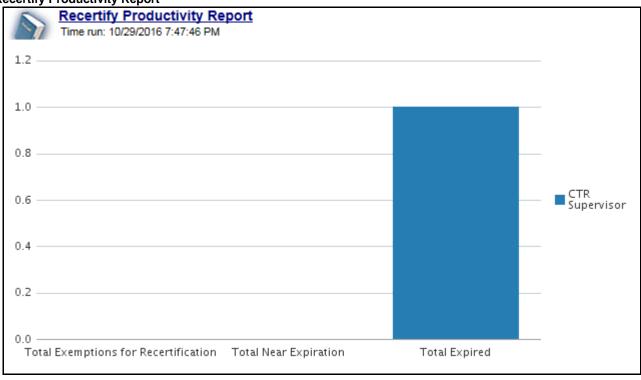

Figure 26. Recertify Productivity Report

# Index

```
\mathbf{C}
common screen elements
    error messages 11
conventions ii
    bold ii
    italics ii
    monospace ii
    variables ii
G
guide organization i
interactive analytic reports 7
    about 8
    customizing 8
    navigating 11
\mathbf{M}
more information i
0
Oracle Financial Services Behavior Detection Platofrm
    reference materials i
R
reports
    interactive analytic 7
roles. See user roles
IJ
user roles i
    analyst i
    supervisor i
users roles i
\mathbf{W}
web site ii
```

| Index |  | <br> |  |
|-------|--|------|--|
|       |  |      |  |
|       |  |      |  |
|       |  |      |  |
|       |  |      |  |
|       |  |      |  |
|       |  |      |  |
|       |  |      |  |
|       |  |      |  |
|       |  |      |  |
|       |  |      |  |
|       |  |      |  |
|       |  |      |  |
|       |  |      |  |
|       |  |      |  |
|       |  |      |  |
|       |  |      |  |
|       |  |      |  |
|       |  |      |  |
|       |  |      |  |
|       |  |      |  |
|       |  |      |  |
|       |  |      |  |
|       |  |      |  |
|       |  |      |  |

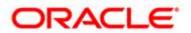